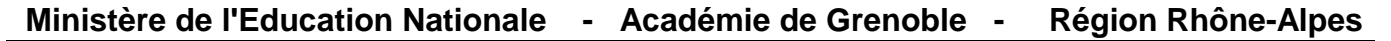

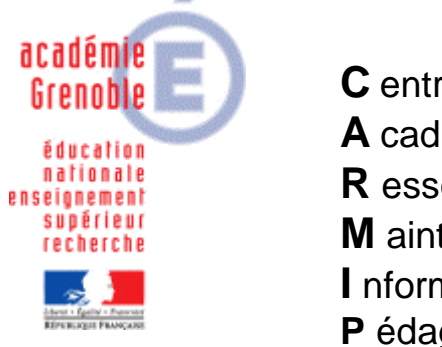

**C** entre **A** cadémique de **R** essources et de **M** aintenance **I** nformatique **P** édagogie

Le 26/03/08

*Assistance aux AIPRT Maintenance Logicielle Equipements - Conseils*

Code fichier : Sconet Extraction personnalisée ASSR.doc

# Extraction de la liste des élèves pour l'ASSR depuis Sconet

Sur un poste administratif se connecter à http://web-adm.in.ac-grenoble.fr

Dans l'Intranet de l'Académie de Grenoble, cliquer sur **ETABLISSEMENTS** Dans la fenêtre suivante, sous **ETABLISSEMENTS** cliquer sur **Elèves**, puis sous **Scolarité**, cliquer sur **SCONET/STS**

S'identifier pour accéder à la base des élèves.

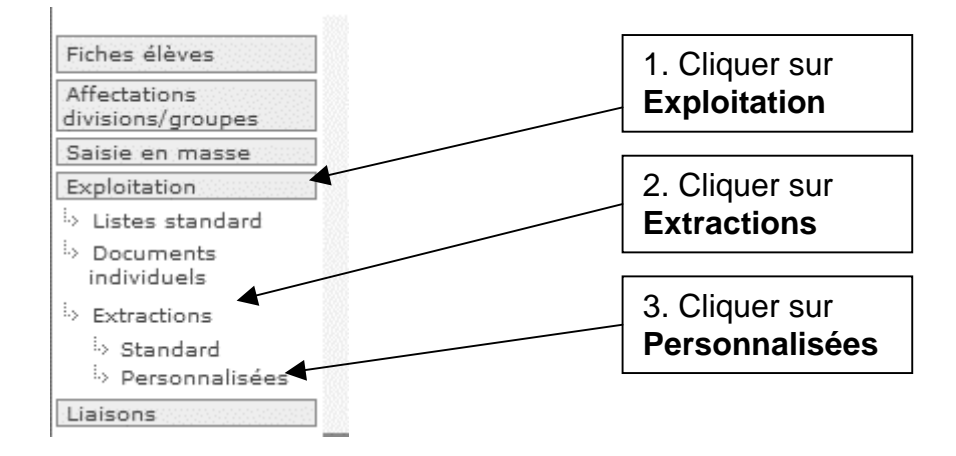

Dans le bas de la page, cliquer sur **Nouvelle extraction**

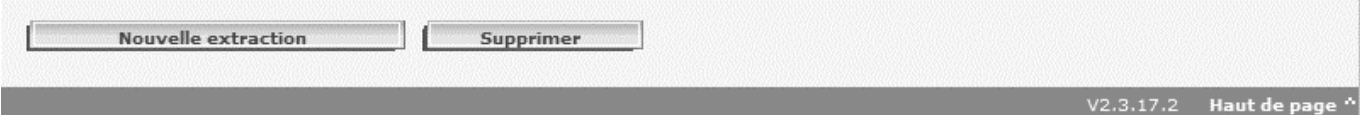

#### **Dans la fenêtre Exploitation>Extraction personnalisée>Critères de sélection**

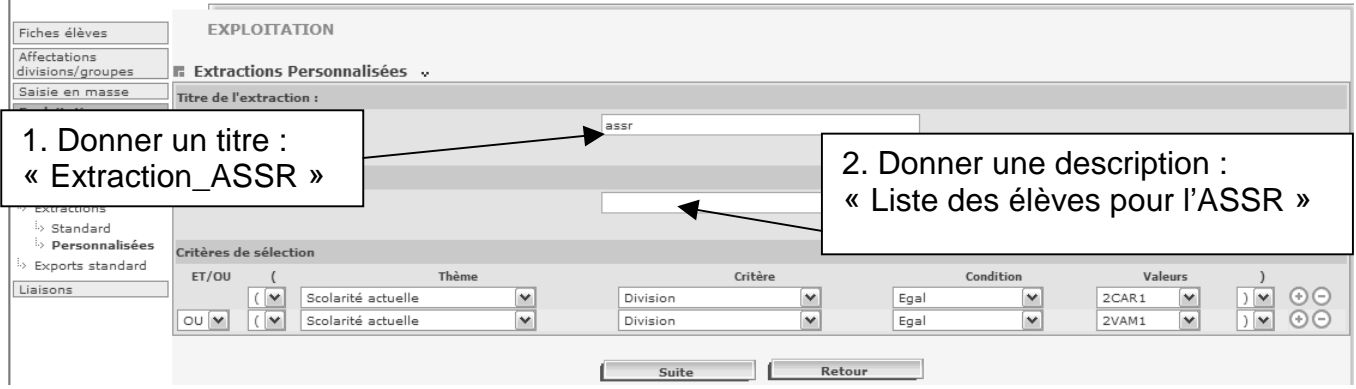

Puis remplir les champs en ouvrant les menus déroulants pour obtenir :

 **( Scolarité actuelle Division Egal <Classe> )**  Ne remplir qu'une ligne permet d'extraire les élèves d'une seule classe.

Pour obtenir les élèves de plusieurs classes, cliquer sur le bouton **+** à la fin de la première ligne puis compléter la deuxième ligne avec une autre classe et ainsi de suite. Le connecteur logique entre deux lignes est **OU**.

**Exemple :**

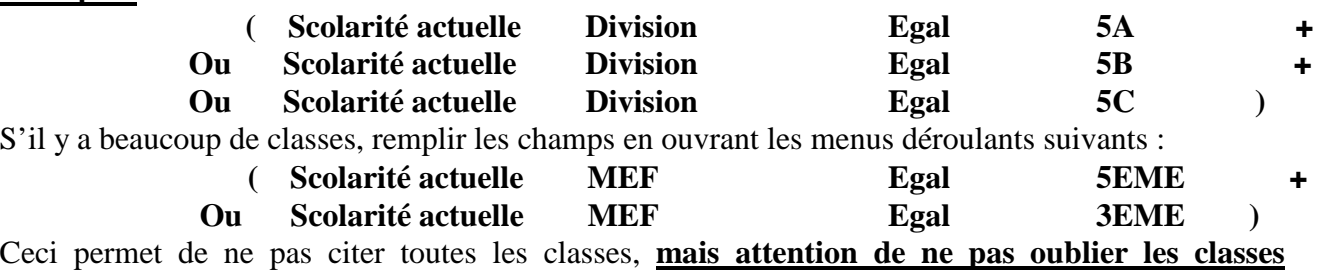

**spécifiques** (3EME – EUROPEENNE, etc..)

# Enfin, cliquer sur **Suite**

#### Dans la fenêtre **Exploitation>Extraction personnalisée>Colonnes de l'extraction**

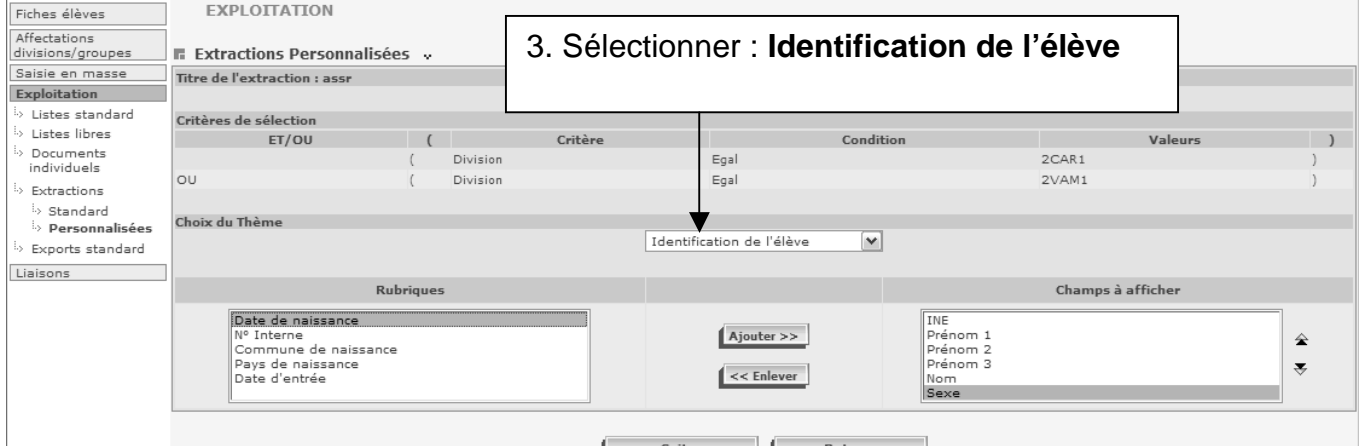

Suite

- 4. Dans la colonne **Rubriques**, sélectionner **INE** et cliquer sur **Ajouter**
- 5. Dans la colonne **Rubriques**, sélectionner **Prénom 1** et cliquer sur **Ajouter**
- 6. Dans la colonne **Rubriques**, sélectionner **Prénom 2** et cliquer sur **Ajouter**
- 7. Dans la colonne **Rubriques**, sélectionner **Prénom 3** et cliquer sur **Ajouter**
- 8. Dans la colonne **Rubriques**, sélectionner **Nom** et cliquer sur **Ajouter**
- 9. Dans la colonne **Rubriques**, sélectionner **Sexe** et cliquer sur **Ajouter**
- 10. Dans la colonne **Rubriques**, sélectionner **Date de naissance** et cliquer sur **Ajouter**
- 11. Dans la colonne **Rubriques**, sélectionner **Commune de naissance** et cliquer sur **Ajouter**
- 12. Dans la colonne **Rubriques**, sélectionner **Pays de naissance** et cliquer sur **Ajouter**

#### **Dans la même fenêtre :**

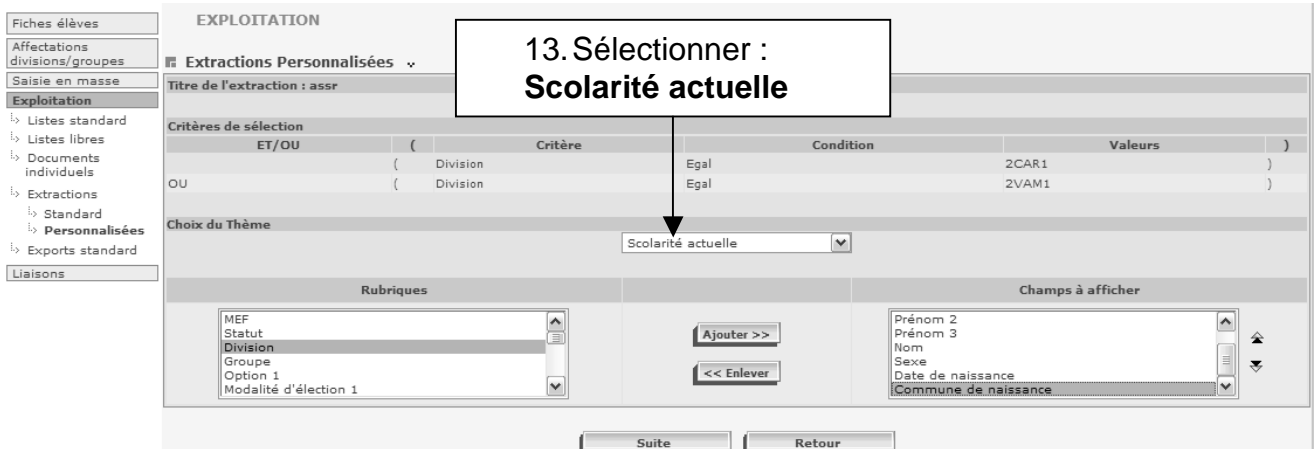

14. Dans la colonne **Rubriques**, sélectionner **Division** et cliquer sur **Ajouter** 

## 15. Cliquer sur **Suite**

#### **Dans la fenêtre suivante :**

16. Sélectionner l'ordre de tri (Tri par Division, puis par Nom et enfin par Prénom)

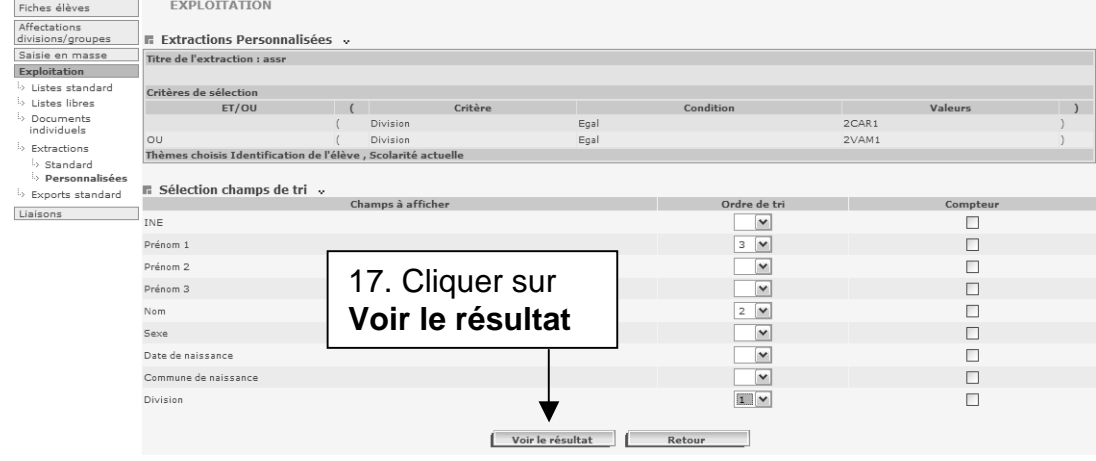

**Dans la fenêtre suivante**, on obtient la liste de tous les élèves avec les champs sélectionnés.

#### **Dans la bas de la page**,

- 18. Cliquer sur **Enregistrer** pour que l'extraction personnalisée s'inscrive dans la liste des extractions personnalisées et puisse être utilisée l'année suivante.
- 19. Cliquer sur **Exporter** en conservant le délimiteur ; (point virgule)

Remarque : On peut cliquer sur **Modifier** pour changer les critères de sélection, les champs à afficher ou l'ordre d'affichage des champs.

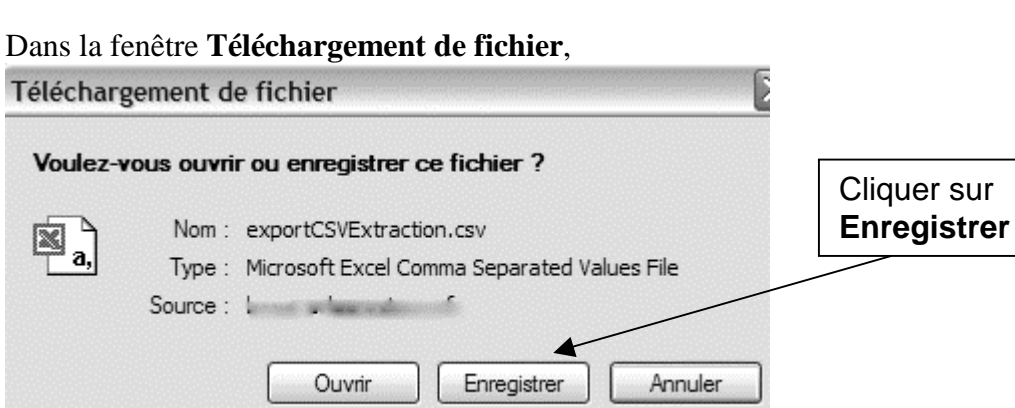

Document réalisé en partenariat entre le CARMI Pédagogie de Grenoble pour la fiche d'extraction Sconet et la Division Informatique du Rectorat de Créteil pour la moulinette « CSV\_Sconet\_Assr.vbs ».

# **Utilisation du script de modification de l'extraction Sconet pour Admin@ssr**

#### **Etape 1 :**

Récupérer le fichier « Extraction\_ASSR.CSV » que vous venez de générer.

**Remarque importante :** attention, les noms des classes se présentent ainsi ="3EME1", il faut **enlever le signe = et les guillemets "**

Pour cela, dans le Bloc-notes, (ou avec excel) **remplacer** le = par vide et les guillemets par vide

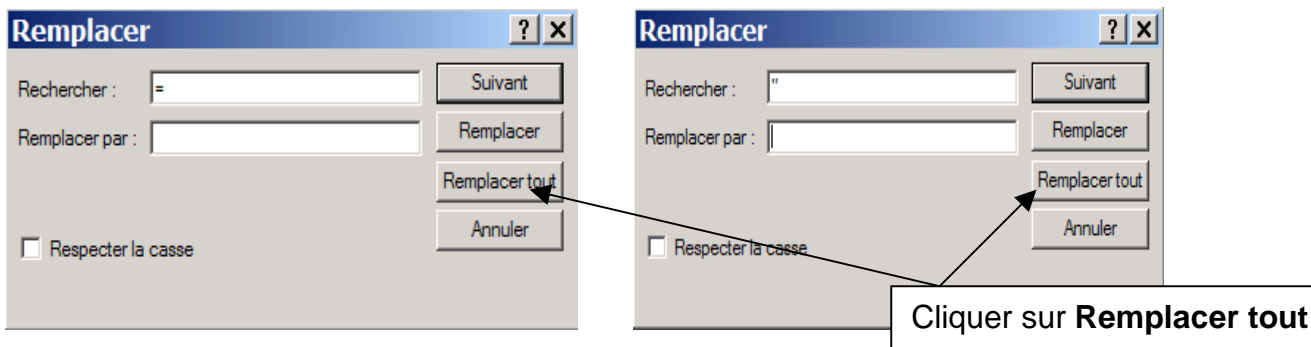

#### et enregistrer

## **Etape 2 :**

Copier, dans un même répertoire,

- le fichier extrait « Extraction\_ASSR.CSV »
- le script «  $\text{CSV}$  Sconet Assr.vbs »
- **Attention** :

- Pour pouvoir exécuter le script, il doit être associé à l'application WSCRIPT.EXE. Si ce n'est pas le cas, faire cette association : Clic droit sur « CSV\_Sconet\_Assr.vbs », Ouvrir Avec, Choisir le Programme, Parcourir et rechercher c:\windows\system32\wscript.exe. Rendre l'association permanente en cochant « Toujours utiliser ce programme… »

- Editer (avec Bloc-Notes ou Wordpad) « Extraction\_ASSR.CSV » pour vérifier la présence éventuelle de lignes vides en fin de fichier et LES SUPPRIMER.

## **Etape 3 :**

 Exécuter le script (double-cliquer sur le fichier) « CSV\_Sconet\_Assr.vbs » puis répondre aux trois questions posées :

- Quel est le RNE de votre établissement ?
- Quel est le type de votre établissement (CLG, LPO, etc) ?
- Quel est le nom du fichier que vous venez d'extraire de Sconet ?

## **Etape 4 :**

• **Si vous avez choisi « NON » à la question « Voulez-vous un fichier par classe » :** 

Un fichier ayant pour nom « nom fichier extrait assr.csv » contenant l'ensemble des enregistrements complétés destiné à l'importation dans Admin@ssr est créé. Vous y trouverez les informations : INE ; EDU ; Prémon1 ; Prénom2 ; Prénom 3 ; Nom ; Sexe ; Date de naissance ; Commune ou pays de naissance ; division ; RNE ; Type établissement

#### **Remarques :**

 \* Si la commune de naissance n'est pas renseignée dans Sconet, elle sera remplacée par le pays de naissance.

 \* Un fichier ayant pour nom « nom fichier extrait\_incomplet.csv » sera éventuellement créé. Il contiendra l'ensemble des enregistrements incomplets (INE manquant, division manquante, etc).

> Document réalisé en partenariat entre le CARMI Pédagogie de Grenoble pour la fiche d'extraction Sconet et la Division Informatique du Rectorat de Créteil pour la moulinette « CSV\_Sconet\_Assr.vbs ».

# • **Si vous avez choisi « OUI » à la question « Voulez-vous un fichier par classe » :**

Des fichiers ayant pour nom « nom fichier extrait\_assr\_classeN.csv » seront créés : un fichier par division (5\_1, 5\_2, etc) et un fichier contenant tous les enregistrements incomplets.

#### **Remarques :**

 \* Si la commune de naissance n'est pas renseignée dans Sconet, elle sera remplacée par le pays de naissance.

• Un fichier ayant pour nom « nom fichier extrait\_incomplet.csv » sera éventuellement créé. Il contiendra l'ensemble des enregistrements incomplets (INE manquant, division manquante, etc).

#### **Etape 5 :**

- Nous vous conseillons de répondre « OUI » … les rapprochements seront plus faciles (une session par classe).
- Ces derniers fichiers vous aideront à organiser le planning des sessions Epreuve@SSR par classe.
- Ce sont ces fichiers que vous utiliserez pour effectuer les rapprochements Copies/Elèves dans l'applicatif Admin@SSR.